## SYSTEMS DESIGN / CAPSTONE PROJECT MIS 316

## User Guide 1.0

## Starting a new web site using Visual Studio 2017

This guide assumes you are building a new web site (multiple pages) using the standard 'template' to assist you in building your first site. By using the standard template - a master page and several CSS (cascading styles) will be built for you.

- 1. Start Visual Studio 2017
- 2. If this is your first time using Visual Studio 2017 it might prompt you for the default settings you desire. Choose "Web Development"
- 3. From the Menu select: FILE  $\rightarrow$  NEW PROJECT
- 4. From the dialog box shown below, select C#, then Web, then Previous Version
- 5. Select the ASP.Net Web Forms Site option from the Middle Panel
- 6. Click the BROWSE button and change your location to your DESKTOP; if it asks for a folder name, type a folder name you will recognize and will be unique.

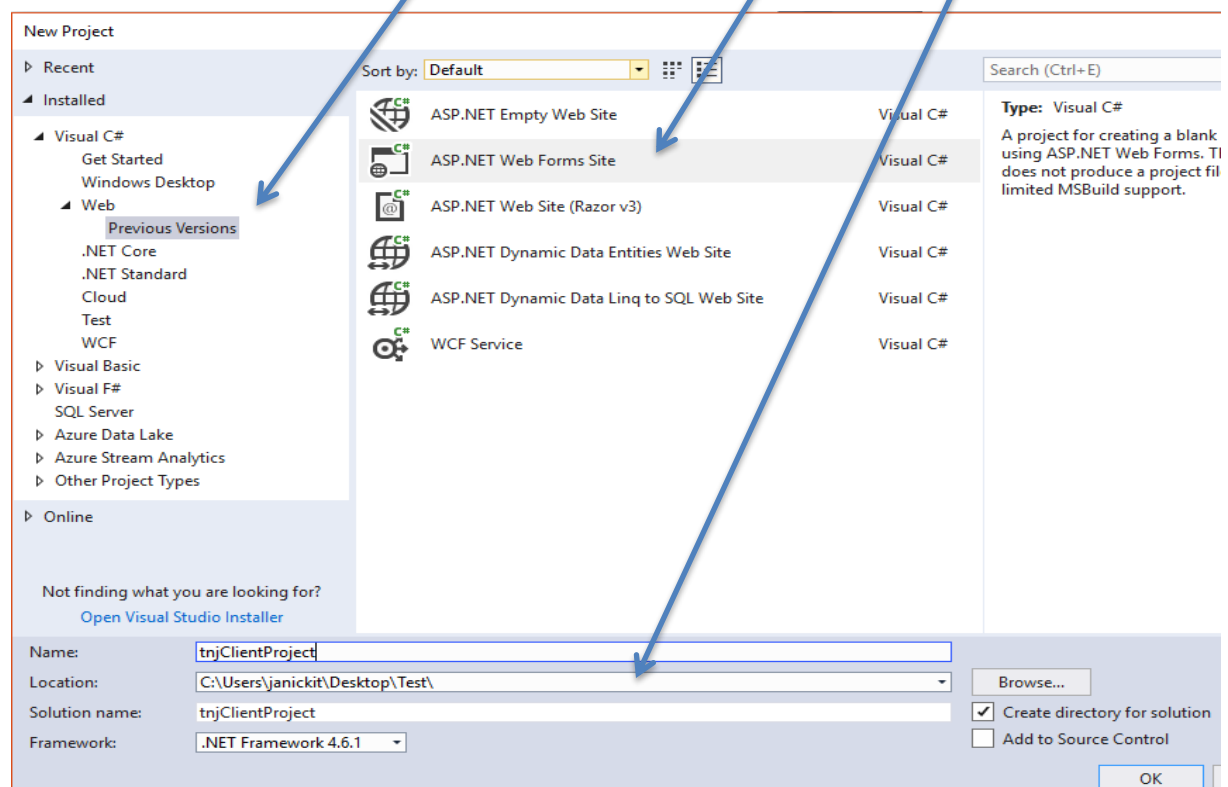

7. VS 2017 will now build a series of folders, aspx, aspx.vb, master page and web.config files in your project folder. Recommend you 'shrink' the application and look at the folder and files on your desktop that have been created.

## **Test your starting application:**

1. Click the "Green Run" button in the top menu bar and a browser will pop up; it will be running the 'default.aspx' page and use the master page template to display the masthead items. It should say welcome to ASP.Net. Note it will let you test your application on any of the installed browsers on your machine. You will want to test your future application in **Firefox**, Chrome, Safari as different browsers might render the pages in different formatting.

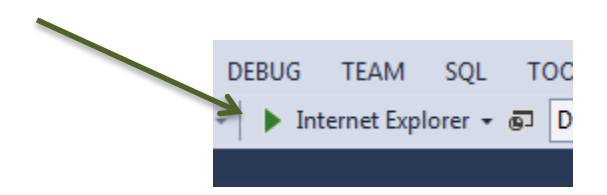

- 2. The first time you run, it might ask you about 'debugging', accept the default option.
- 3. You are now ready to modify the 'template' web site to your application.